## Using 'Assignments' in Microsoft Teams

This guidance is to help you use the 'Assignments' function to complete your daily learning on your class team. Your teacher will set you daily assignments in English and Maths and you will need to hand them in by the end of the day.

## How to find your assignments

Click on the 'Assignments' button on the left-hand side of your Teams dashboard. There will be a red spot to show that assignments have been set for you.

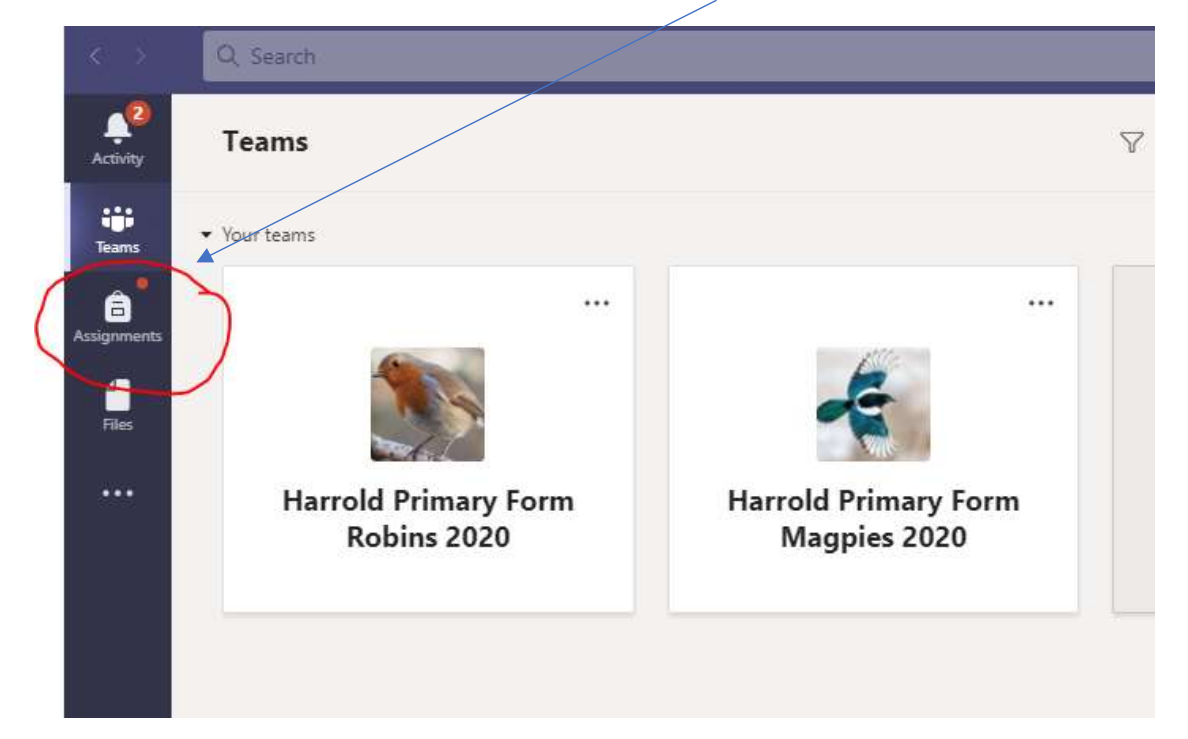

This will Take you to a list of all the assignments you need to complete:

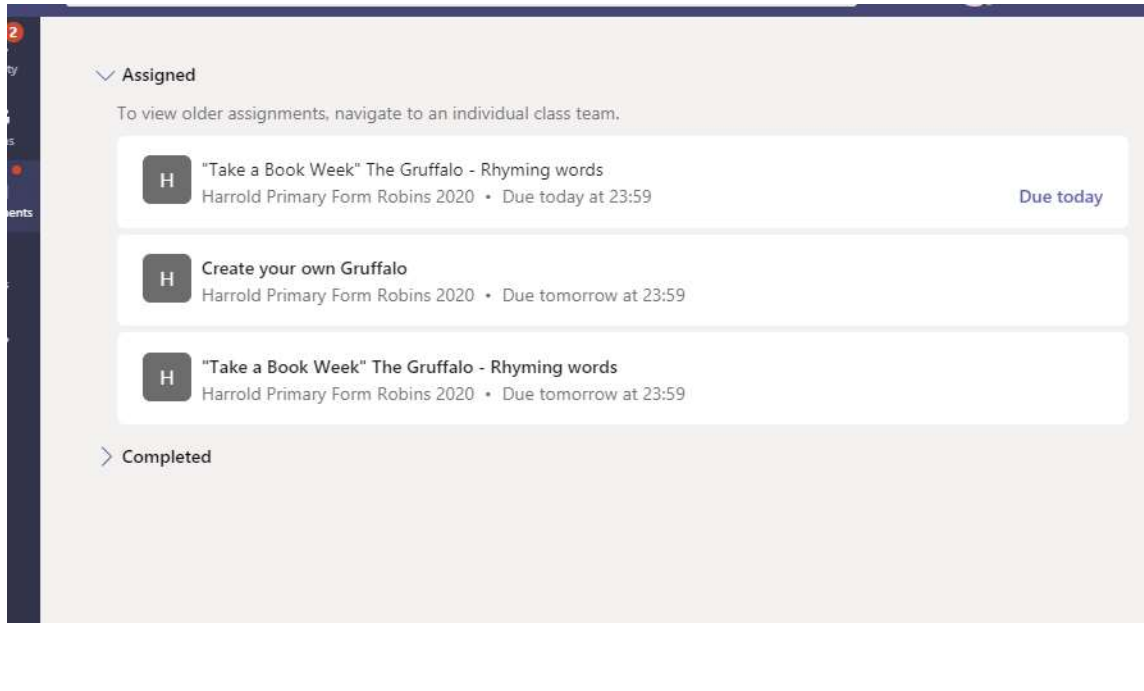

You can click on an assignment to see more details about it. There will be a description of the task you need to complete, and there may be a file you need to look at. This assignment has a story, which will open if you click on the box circled in red.

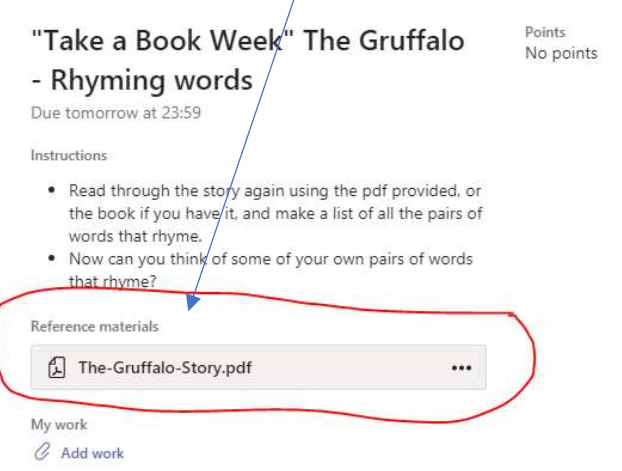

If you click on this button, Teams will read the description to you!

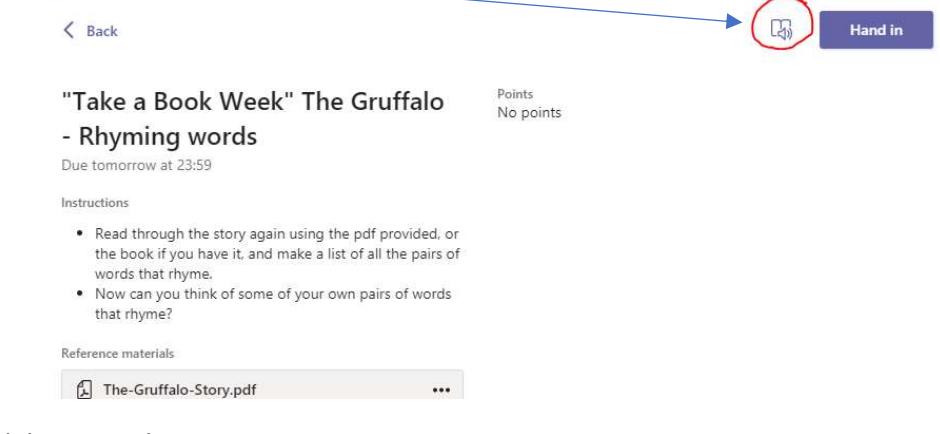

Then click here to play:

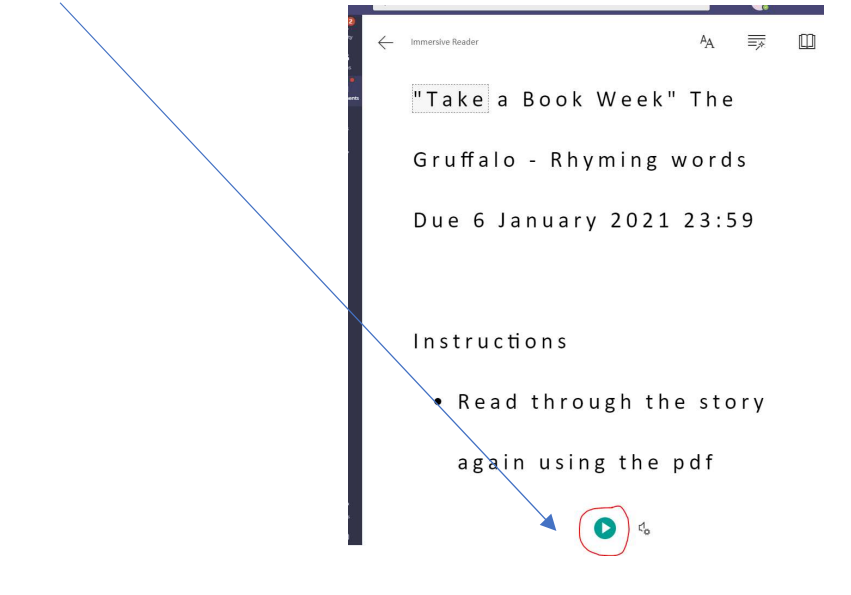

## How to hand in your work

You should follow the instructions to complete your work. You may need to edit a file that your teacher has added, or you may need to complete your work on a separate piece of paper or in a new file. Once you have finished your work, you can send a file or a photograph of your work by clicking on the 'Add work' button. You will need to browse your device for the file or photograph that you have taken of your worth.

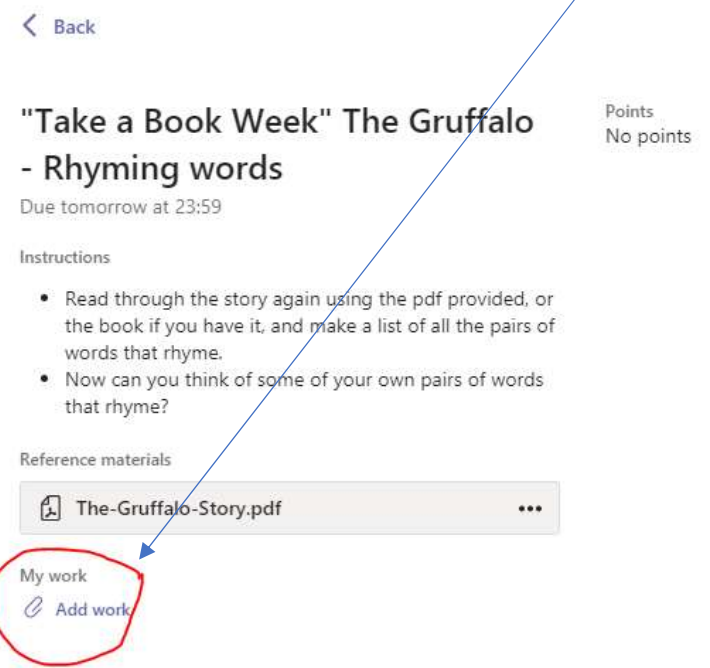

Once you have added your work, you will need to hand your work in to your teacher. You do this by clicking on the purple button in the top right-hand corner.

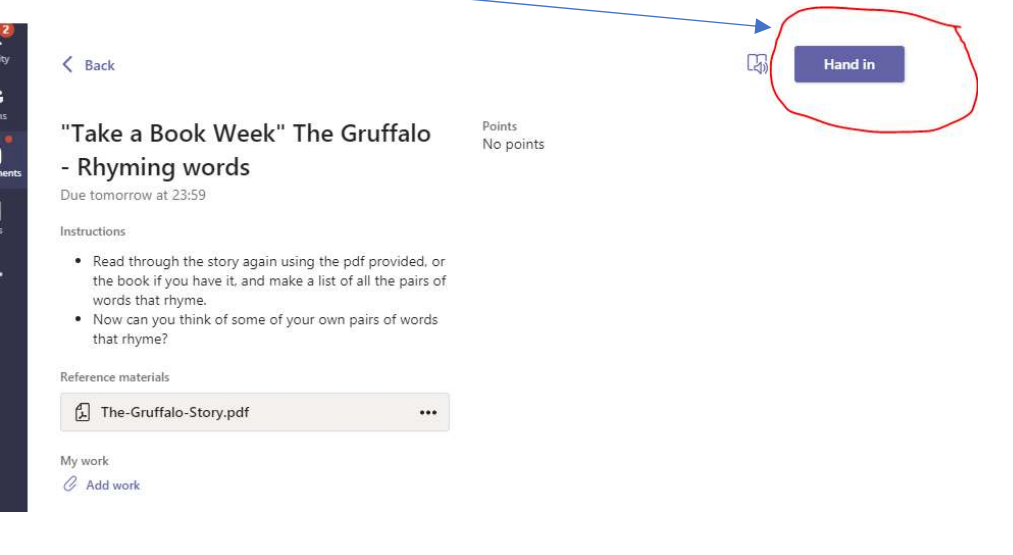

Your teacher will then be able to see your work and send feedback to you.

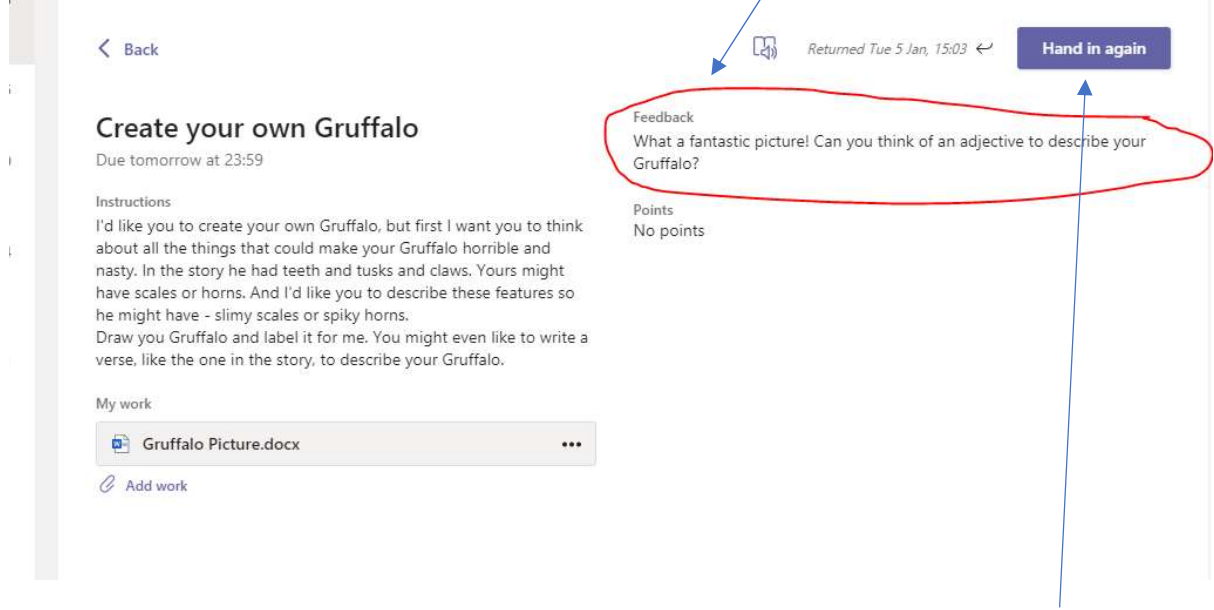

If you have responded to your teachers comments and wish to hand it in again, click this tab.